Destwin Fuel Dealer Solution Quick Reference Console Version 2.0 How to Set Pricing on Contracts 01-JAN-12

This Quick Reference describes how to set the price on contracts. Generally, administrator permissions are required to perform this function. This document covers the following topics, page numbers in parentheses:

Margin Matrix Summary (page 2)

Pricing Groups (pages 3-5)

Edit a Pricing Group

Viewing and Modifying Rules of a Pricing Group

Setting a Pricing Rule

Global Pricing Rules (page 6)

Pricing Rule Parameters (pages 6-7)

Costs (page 7)

Futures (page 8)

Weighted Average Strip Cost Automatic Update (page 10)

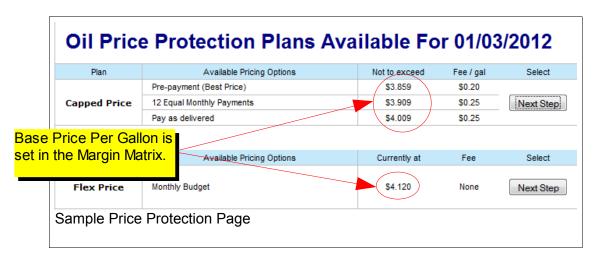

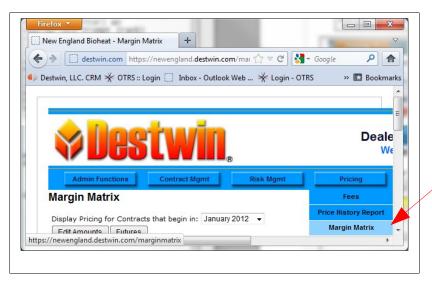

The Margin Matrix is accessed from the Pricing top menu drop down.

# **Margin Matrix Summary**

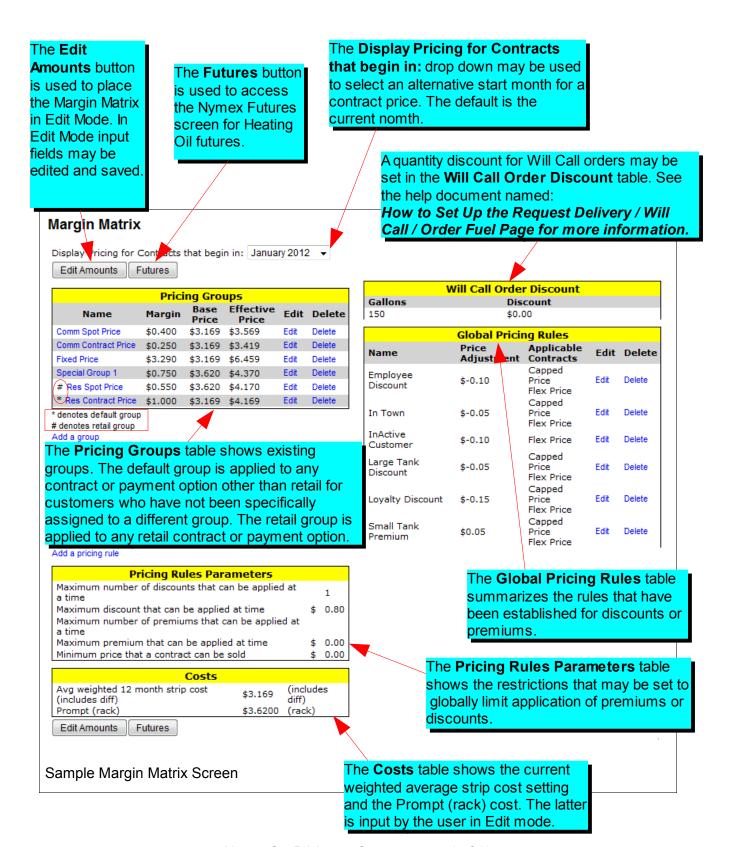

## **Pricing Groups**

Pricing Groups may have their own specific rules, i.e. you may set premiums or discounts that will apply only to qualifying members. To access the Pricing Rules screen, click on the desired **Group Name**.

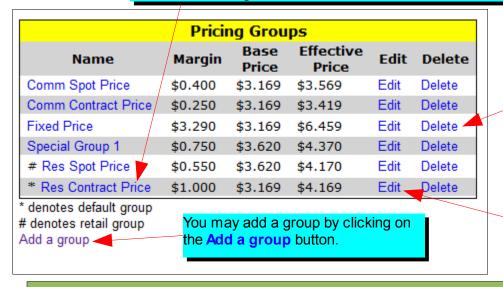

A group may be deleted by clicking on the **Delete** link for that group.

Settings for a group may be changed by clickng on the **Edit** link for that group.

#### **Tech Note**

In most cases you would use Global Pricing Rules to apply premiums or discounts to group members rather than creating a special pricing group.

## **Edit a Pricing Group**

Click on the Close Window button to exit (without saving).

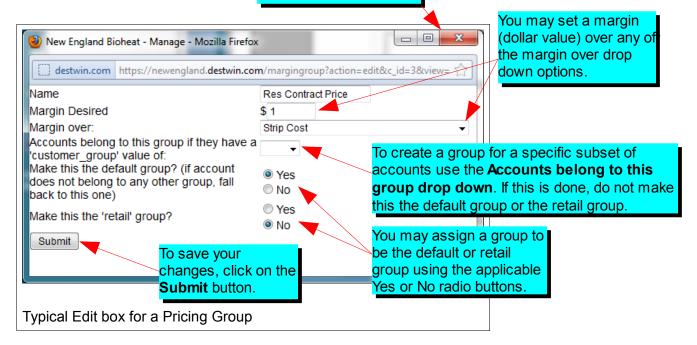

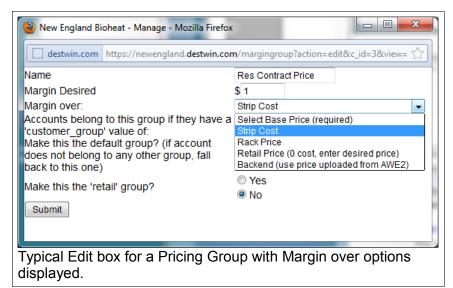

The value in the **Margin Desired** field will be added to the selected cost in the **Margin over** drop down to determine the base price for the Pricing Group.

Strip Cost uses the weighted average strip cost based on the Nymex feed for Heating Oil Futures.

Rack Price uses the cost as set in the Costs table (see page 2).

**Retail Price** sets the cost to 0 so that the entry in the **Margin over** box is effectively the price.

Backend may be selected to use a price as established in the backend system. Note – not all backend systems are supported. Contact Destwin for details about your specific backend system.

### Viewing and Modifying Rules of a Pricing Group

To view and edit the Pricing Rules for a Pricing Group, click on the Group name. Click on the name again to close the display.

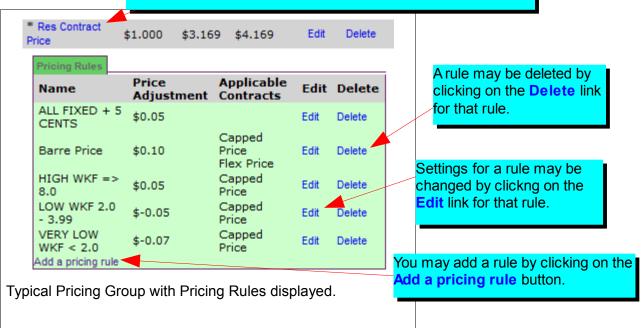

#### Setting a Pricing Rule

Click on the Close Window button to exit (without saving).

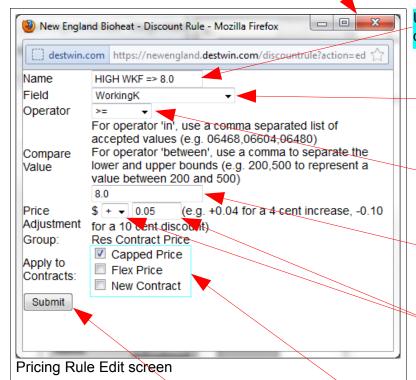

Use the **Name** field to create /edit a descriptive name for the rule.

Set the **Field** from the database on which to base the rule by choosing from the available fields in the drop down list.

Select the **Operator** for the rule from the drop down list (see table below for a list of operators).

Set the **Compare Value** field for the value or values for the **Operator**.

Set the **Price Adjustment** in cents and the operand (+ for premiums, or – for discounts) to be applied to the base price for qualifying members.

To save your changes, click on the **Submit** button.

Select the contract or contracts to which to apply this rule.

| Pricing Rules Operator Summary Table |                                                                                                    |  |
|--------------------------------------|----------------------------------------------------------------------------------------------------|--|
| Operator                             | Description                                                                                                    |  |
| '<'                                  | Less than                                                                                                    |  |
| '<='                                 | Less than or equal to                                                                                                    |  |
| '='                                  | Equal to                                                                                                    |  |
| '>='                                 | Greater than or equal to                                                                                                    |  |
| '>'                                  | Greater than                                                                                                    |  |
| '!='                                 | Not equal to                                                                                                    |  |
| 'in'                                 | Specify specific matching values, e.g. to specify a list of qualifying zip codes use 'in'. Separate multiple entries with a comma, e.g. 06468, 06604, 06480                                                       |  |
| 'between'                            | Specify a range of values in between an upper and lower limit, e.g. to set a rule that qualifies all accounts whose selected field value is between 200 and 500. Separate the entries with a comma, e.g. 200, 500 |  |

## **Global Pricing Rules**

Global Pricing Rules work like Pricing Rules except that they apply to all Pricing Groups.

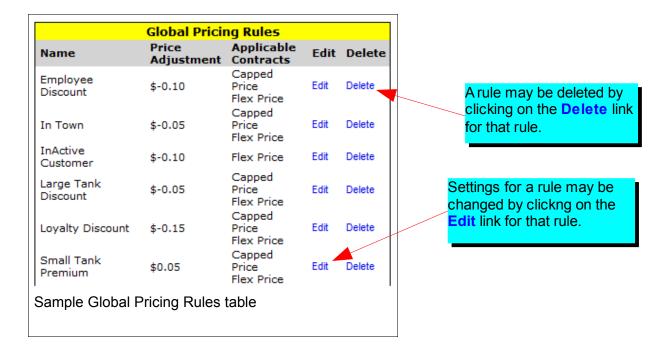

See the section above (Setting a Pricing Rule) for a description of how to set a pricing rule.

# **Pricing Rule Parameters**

Pricing Rule Parameters are used to set limitations on premiums or discounts.

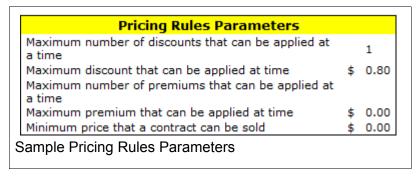

Pricing Rules Parameters are edited by setting the Margin Matrix into Edit mode (see Margin Matrix Summary section above in this document for more information).

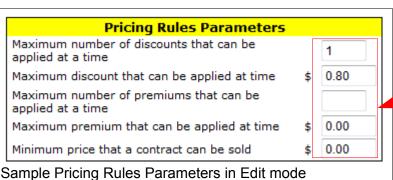

In Edit mode the value fields within the Pricing Rules Parameters table may be edited. Click in the desired box and enter a new value. Updated values are saved by clicking on the **Save Margin Matrix** button that is available toward the top and bottom of the Margin Matrix screen when in Edit mode.

| Pricing Rules Parameters Summary Table                    |  |  |
|-----------------------------------------------------------|--|--|
| Name                                                      |  |  |
| Maximum number of discounts that can be applied at a time |  |  |
| Maximum discount that can be applied at time              |  |  |
| Maximum number of premiums that can be applied at a time  |  |  |
| Maximum premium that can be applied at time               |  |  |
| Minimum price that a contract can be sold                 |  |  |

#### Costs

The Cost table is used to enter or edit the dealer current Prompt (rack) price. This field is only used a Margin Over option has been set to Rack Price for any of the programs. Typically this would be used for setting the Retail group price.

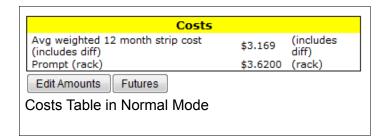

Costs are edited by setting the Margin Matrix into Edit mode (see Margin Matrix Summary section above in this document for more information).

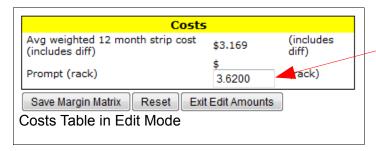

In Edit mode the Prompt (rack) field within the Costs table may be edited. Click in the box and enter a new value. The updated value is saved by clicking on the **Save Margin Matrix** button that is available toward the top and bottom of the Margin Matrix screen when in Edit mode.

#### **Futures**

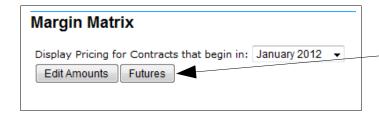

To access the Futures page, click on the Futures button located towards the top and bottom of the Margin Matrix when in normal mode.

The NYMEX Futures page is broken into three tables:

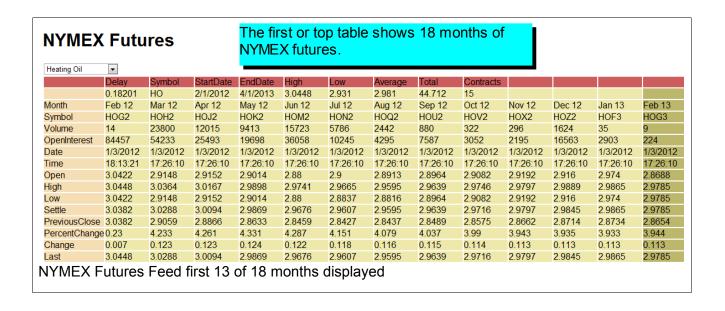

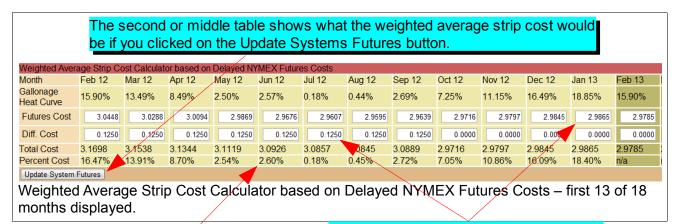

The Percent Cost values come from the Heat Curve that is entered under the Admin Functions – Setup – Heat Curve menu.

Within this table any of the Futures Cost and Diff Cost fields may be edited.

#### The third or bottom table shows the weighted average strip cost that is currently in use by the system. TOTALS Jul 12 Aug 12 Sep 12 Oct 12 Nov 12 Feb 13 Mar 13 Apr 13 May 13 Jun 13 Jul 13 Dec 12 Jan 13 13.49% 100.00% 0.18% 0.44% 2.69% 7.25% 11.15% 16.49% 18.85% 15.90% 8.49% 2.50% 2.57% 0.18% 3.0629 3.0662 3.0902 3.0822 3.0622 2.9771 3.0621 3.0591 3.0708 3.0778 3.0397 2.9771 2.9771 0.1250 0.1250 0.1250 0.0000 0.0000 0.0000 0.0000 0.0000 0.0000 0.0000 0.0000 0.0000 0.0000 3.1871 3.1841 3.1879 3.0708 3.0902 3.0822 3.0662 3.0778 3.0622 3.0397 2.9771 2.9771 2.9771 0.44% 18.38% \$3.1690 0.18% 2.71% 7.02% 10.81% 16.02% n/a n/a n/a n/a n/a Weighted Average Strip Cost Calculator based on Current System Futures Costs – last 13 of 18 months displayed. The Fuel Dealer can compare the current value to the corresponding value in the middle table Jun 13 Jul 13 TOTALS immediately above this to see if the price will go up or down before deciding to Update the 2.57% 0.18% 100.00% system with the latest cost information. 2.9771 2.9771 0.0000 0.0000 2.9771 2.9771 Middle table value – what n/a n/a \$3.0590 the price would be. TOTALS Jun 13 Jul 13 2.57% 0.18% 100.00% 2.9771 2.9771 0.0000 0.00002.9771 2.9771

n/a

n/a

\$3.1690

## **Weighted Average Strip Cost Automatic Update**

There are three Advanced Site Parameters that may be set to make pricing on your portal Price Protection page update automatically. The three Advanced Site Parameters are:

| Update Nymex when customer accesses pricing?                      | Yes / No (toggle setting) |
|-------------------------------------------------------------------|---------------------------|
| Only auto update nymex if price has gone up?                      | Yes / No (toggle setting) |
| If nymex drops by this amount or more, do not auto update futures | 0.99                      |

The first two settings will implement the behavior as described. The third setting establishes a threshold, if set to zero, this has the same effect as if the second parameter were set to Yes.

#### **Tech Tip**

Press Ctrl-F to pop-up or activate a find function built into your browser to search for any character string to quickly find this particular parameter you are looking for. You can use the Ctrl-F function to search for any text string at any time.

The Auto-update itself is triggered when a customer visits the Price Protection page.